12d

## **Site d'école WordPress du rectorat de Dijon Créer des activités H5P :**

## **Intégrer un contenu (vidéo, PDF, exercice en ligne) dans un article**

L'activité **iFrame Embedder** permet d'ouvrir directement dans un article WordPress des contenus hébergés sur d'autres sites.

## **Tableau de bord / Activités H5P / Ajouter une activité**

Choisir l'activité « **iFrame Embedder** » dans la liste déroulante.

Saisir le titre de l'activité H5P

- $\rightarrow$  Largeur : 500px
- $\rightarrow$  Largeur minimale : 300px
- $\rightarrow$  Hauteur : 500px
- → **Source : copier-coller l'adresse url du contenu à intégrer :**
	- **Vidéos du site [Lumni](https://www.lumni.fr/)** : cliquer sur  $\heartsuit$  sous la vidéo puis coller dans le cadre Source.
	- **Vidéos du site [les fondamentaux](https://lesfondamentaux.reseau-canope.fr/accueil.html)** :ouvrir la page de la vidéo et copier-coller l'adresse.
	- **Exercices sur [LearningApps](https://learningapps.org/)** : sous l'application, copier-coller le lien vers le plein écran.

Créer un lien vers cette appli et l'envoyer I Signaler un problème https://learningapps.org/3542637 ħ Lien hypertexte: Lien vers le plein ħ https://learningapps.org/view3542637 écran: Intégrer: <iframe src="https://learningapps.org/watch??" <sup>a</sup> SCORM *■* iBooks Author **&** Developer Source

- **Fichier PDF hébergé dans la bibliothèque de médias** : ouvrir les propriétés du fichier PDF dans la bibliothèqe de médias, copier son adresse et la coller.

- **Livres créés sur le site [BookCreator](https://app.bookcreator.com/)** : copier-coller le lien créé lors de la publication du

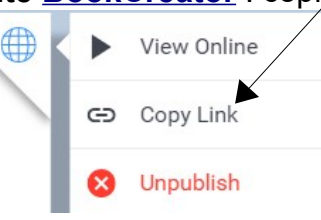

- **Vidéo de YouTube** : nettoyer d'abord le lien de la vidéo sur [https://safeyoutube.net](https://safeyoutube.net/) !!

→ Avant d'enregistrer : encadré de droite Options d'affichage : décocher « Afficher la barre d'action et le cadre ». (si écrit en anglais : décocher « Display toolbar below content »)

 $\rightarrow$  Pour enregistrer l'activité, cliquer sur  $\left\| \right\|$  Créer

Lecture dans l'article : le bouton **due de la coin supérieur droit de l'activité H5P permet de** l'ouvrir en plein écran.

Insérer **Pour insérer l'activité H5P dans un article : Créer un article puis | Ajouter H5P et** 

livre.